## ΟΔΗΓΙΕΣ ΡΥΘΜΙΣΗΣ ΕΦΑΡΜΟΓΗΣ TTLock - ΚΛΕΙΔΑΡΙΑΣ

Αναζητήστε την εφαρμογή στο APP store ή στο Google Play και μεταφορτώστε την και εγκαταστήστε την, στο Smartphone σας Εναλλακτικά μπορείτε να σκανάρετε το QR code για να εγκαταστήσετε την εφαρμογή.

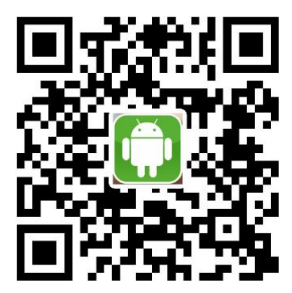

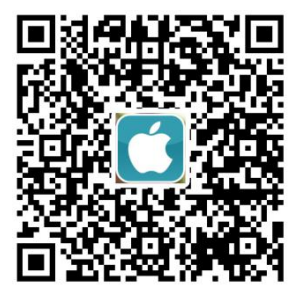

#### Διαβάστε προσεκτικά το παρόν εγχειρίδιο πριν από την εγκατάσταση.

1. Παρακαλώ συμβουλευτείτε τον εγκαταστάτη σας σε περίπτωση που αντιμετωπίζετε κάποια δυσλειτουργία ή βλάβη που δεν αναφέρεται στις οδηγίες.

# Προσοχή!

Ενεργοποιείστε την λειτουργία Bluetooth

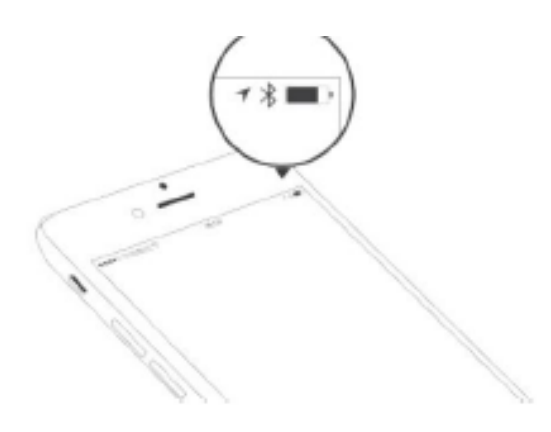

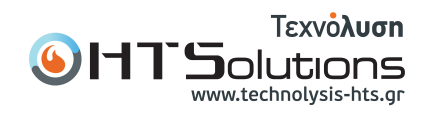

Ακολουθήστε τις οδηγίες για να καταχωρήσετε τη κλειδαριά Bluetooth στο κινητό σας.

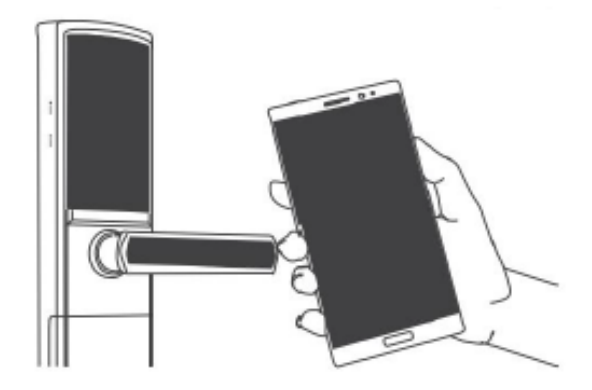

Για να καταχωρήσετε την κλειδαριά στο κινητό σας πρέπει να ειστε σε κοντινή απόσταση.

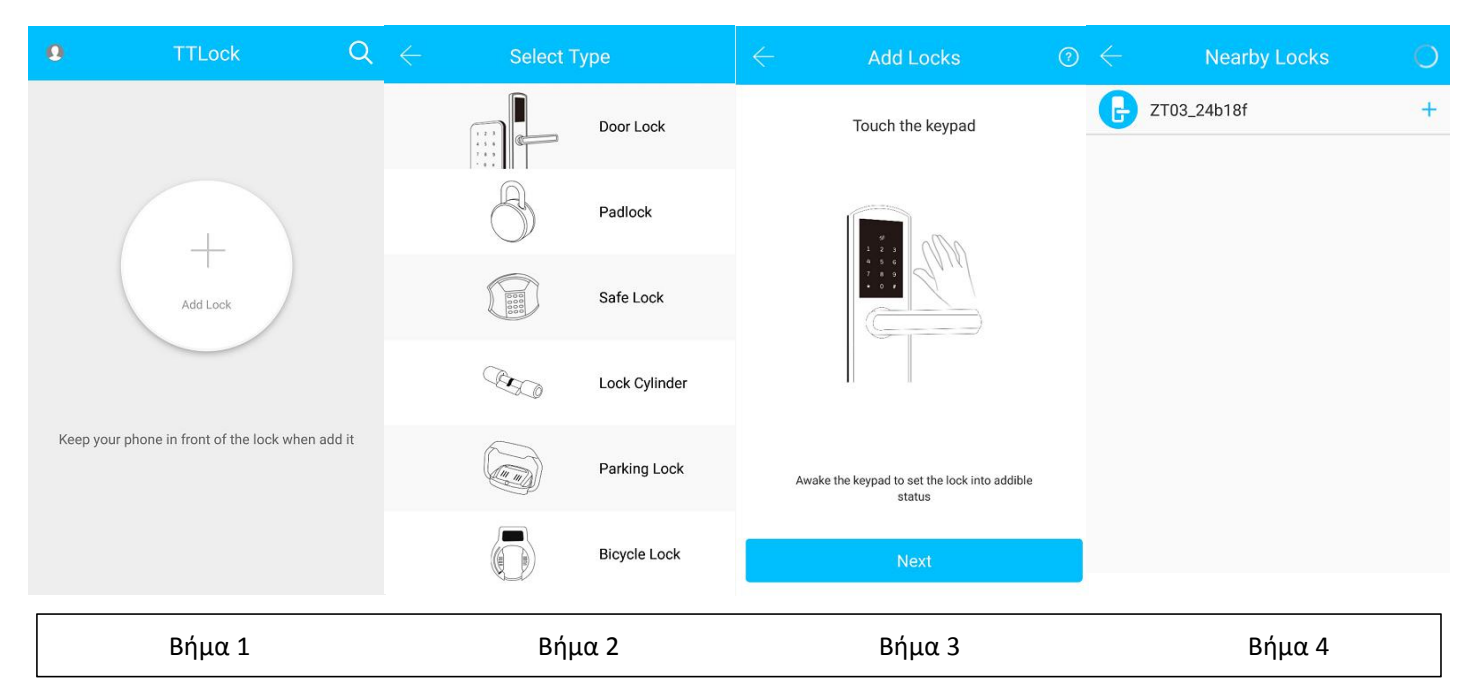

Στο Βήμα 3 θα υπάρχει το σύμβολο "+" μετά την ονομασία της κλειδαριάς που μπορείτε να καταχωρήσετε. Δεν μπορείτε να καταχωρήσετε καμμία συσκευή αν δεν ακολουθείται από το σύμβολο"+".

Μετά την επιτυχή καταχώρηση η εφαρμογή θα επανέλθει στο προηγούμενο μενού. Αν η καταχώρηση δεν ήταν επιτυχής παρακαλώ επαναλάβατε τα προηγούμενα βήματα.

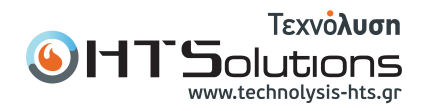

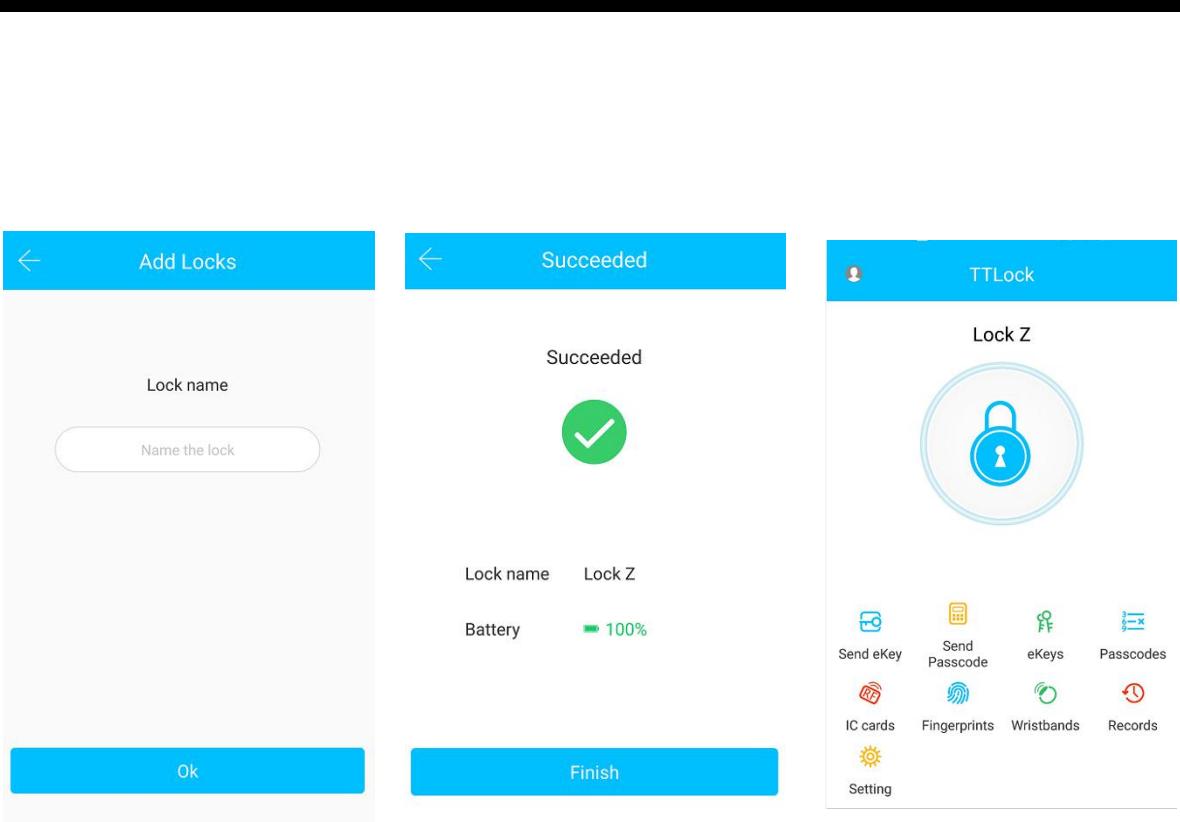

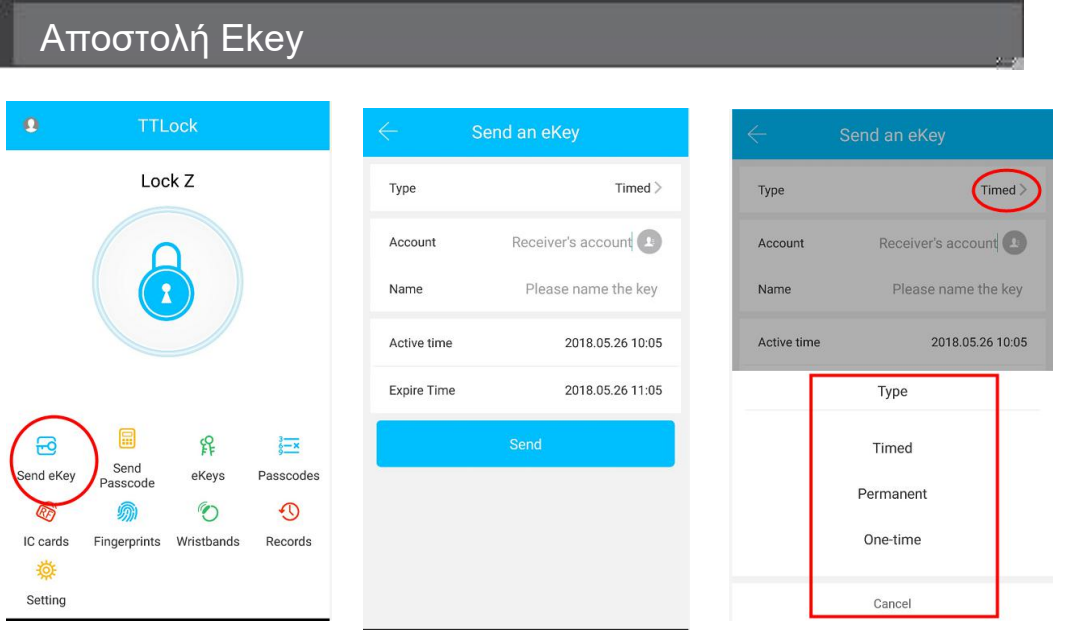

- 1. Αν δεν είστε ο administrator της κλειδαριάς, παρακαλώ επικοινωνείστε με τον Administrator.
- 2. Aυτή η λειτουργία απαιτεί από τον διαχειριστη να εγκαταστήσει την εφαρμογή TTlock στο κινητό του και να δημιουργήσει ένα λογαριασμό χρησιμοποιόντας το email του.

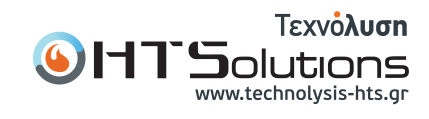

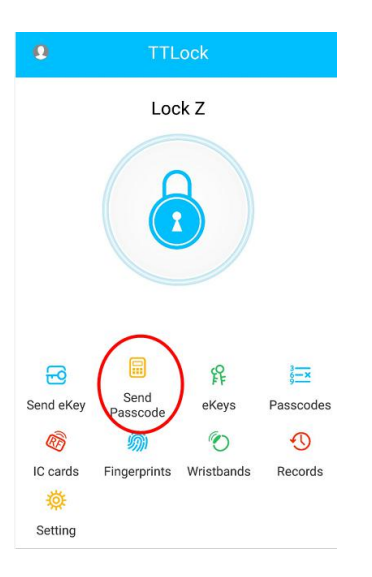

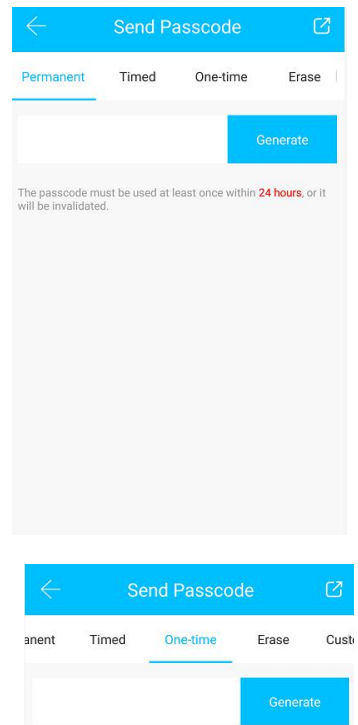

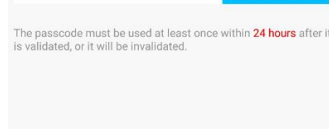

Timed One-time

Permanent

Active Time

Expire Time

Erase

2018.05.26 10:00

2018.05.26 10:00

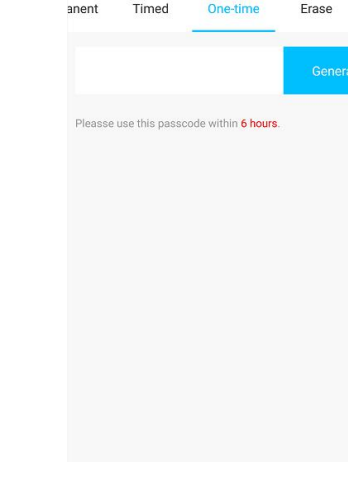

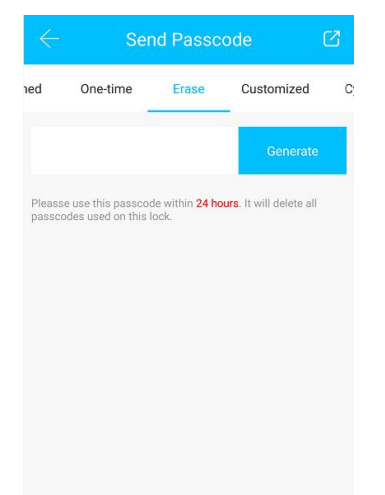

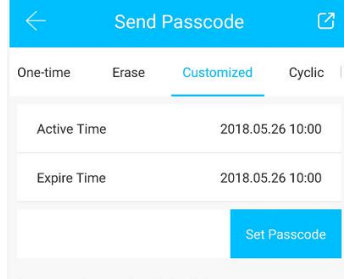

Set a passcode manually with 4-9 digits<br>Please do it near the lock or through the gateway

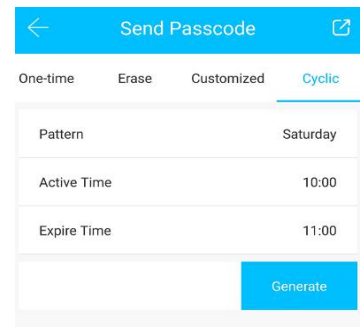

The passcode must be used at least once within 24 hours after it<br>is validated, or it will be invalidated.

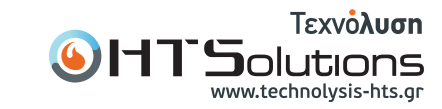

- 1. Κατά τη διάρκεια της προγραμματισμένης περιόδου πρόσβασης ο χρήστης μπορεί να ανοίξει την κλειδαριά όσες φορές επιθυμεί.
- 2. Υπάρχουν 6 τύποι κωδικών: Μόνιμος, με χρονική διάρκεια, μιας χρήσης, Διαγραφή , Προσαρμοσμένος και κυκλικός. Παρακαλώ επιλέξτε αντίστοιχα.
- 3. Ο μόνιμος κωδικός δεν έχει ημερομηνία λήξης αλλά μπορεί να διαγραφεί από τον administrator.
- 4. Αν επιλέξετε Delete previous password όλοι οι προηγούμενοι κωδικοί που έχουν χρησιμοποιηθεί με την κλειδαριά θα διαγραφούν.
- 5. Ο κωδικός πρέπει να χρησιμοποιηθεί τουλάχιστον μια φορά εντός 24 ωρών, από την ώρα ενεργοποίησης του, αλλιώς θα ακυρωθεί.
- 6. Ο κυκλικός κωδικός μπορεί να χρησιμοποιηθεί κυκλικά για μια προκαθορισμένη χρονική περίοδο. Για παράδειγμα αν η ώρα ορισθεί ως 10:00 ~ 20:00 κάθε Σαββατοκύριακο, τότε ο χρήστης μπορεί να ανοίξει την πόρτα με τον κωδικό του μόνο εντός της προκαθορισμένης χρονικής περιόδου.
- 7. Ο κωδικός χρήσης μιας φοράς ισχύει για 6 ώρες από την ώρα έναρξης.

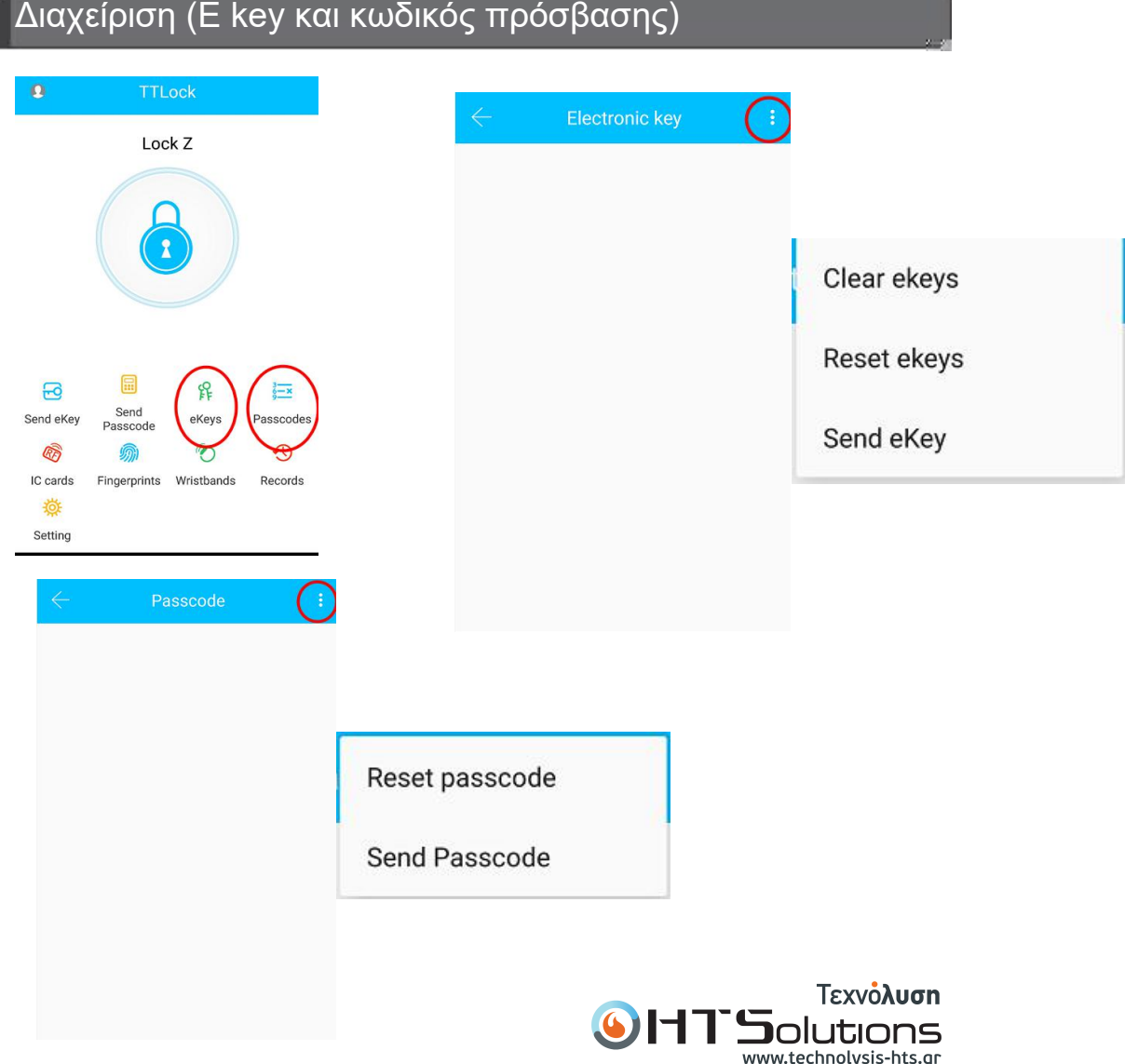

1. Δώστε εξουσιοδότηση στον αποστολέα ώστε να μπορεί να αποστείλει EKey ή κωδικό σε χρήστες. Σε όλες τις ανωτέρω λειτουργίες τα Smartphone του αποστολέα και του παραλήπτη πρέπει να έχουν πρόσβαση στο Internet. Aν ο παραλήπτης δεν έχει σύνδεση στο Internet, θα παραλάβει τα δεδομένα που απέστειλε ο Administrator μόλις συνδεθεί.

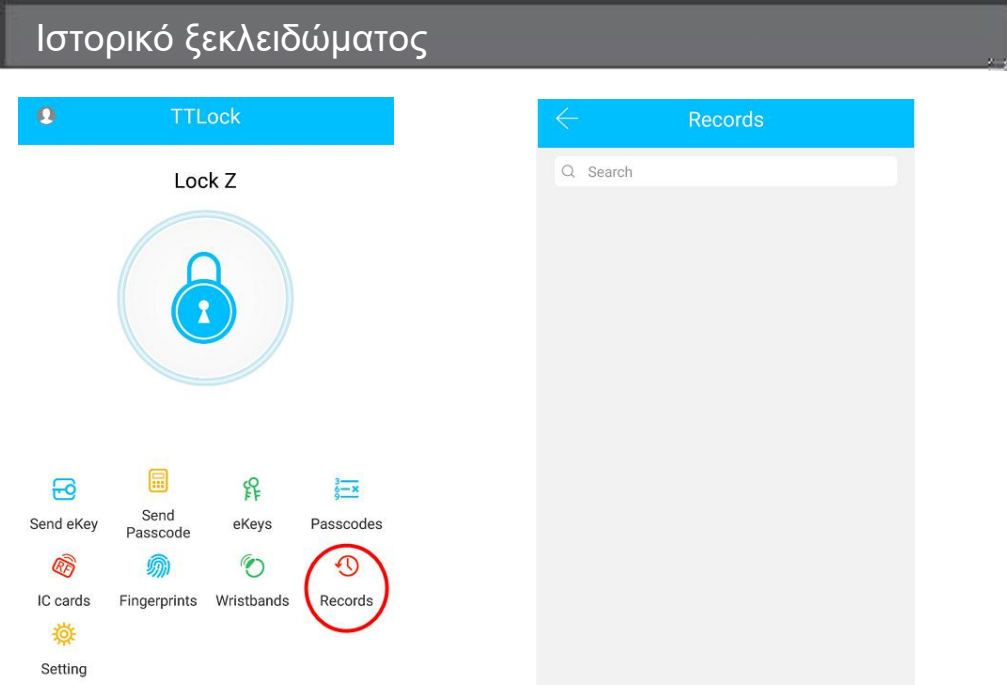

1. Κάθε φορά που ένας κοινός χρήστης ξεκλειδώνει την κλειδαριά με χρήση EKey, ο administrator λαμβάνει ειδοποίηση με το όνομα χρήστη, τα στοιχεία του Ekey και την ώρα ξεκλειδώματος. (απαραίτητη η σύνδεση της κλειδαριάς σε Wifi Getaway).

### **Προσοχή!**

Αν μία κλειδαριά έχει ήδη καταχωρηθεί με μία συσκευή Smartphone δεν μπορεί να καταχωρηθεί εκ νέου σε άλλη συσκευή, εκτός αν:

- 1. Ο προηγούμενος Administrator την διαγράψει από το Smartphone του.
- 2. Πιεστεί το πλήκτρο Reset στην κλειδαριά.

Η διαγραφή του κωδικού πρόσβασης πρέπει να πραγματοποιηθεί κοντα στην κλειδαριά. Εισέλθετε στην εφαρμογή και κάνετε click στο πλήκτρο "Ξ" για προσθήκη κλειδαριών σύμφωνα με τις υποδείξεις της αναδυόμενης λίστας.

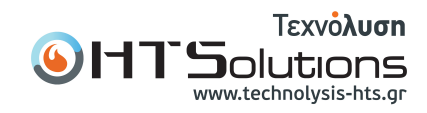

## Ρυθμίσεις Συστήματος

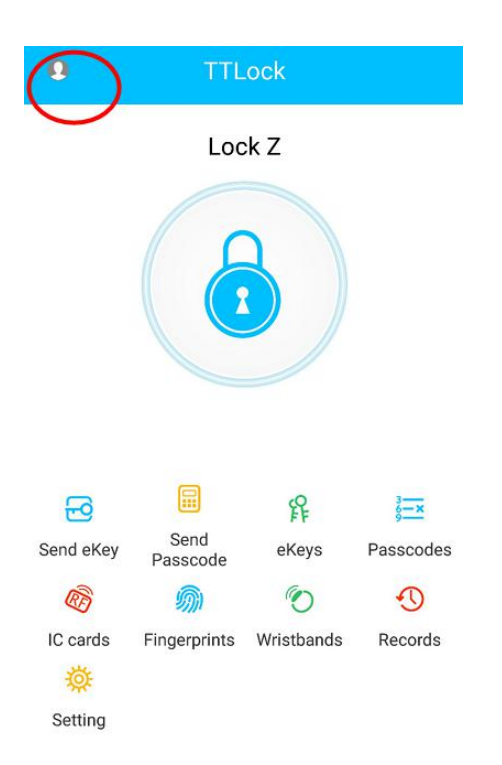

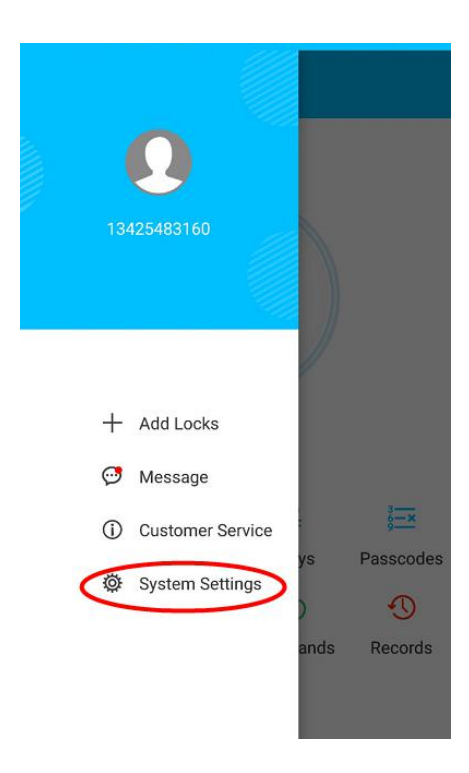

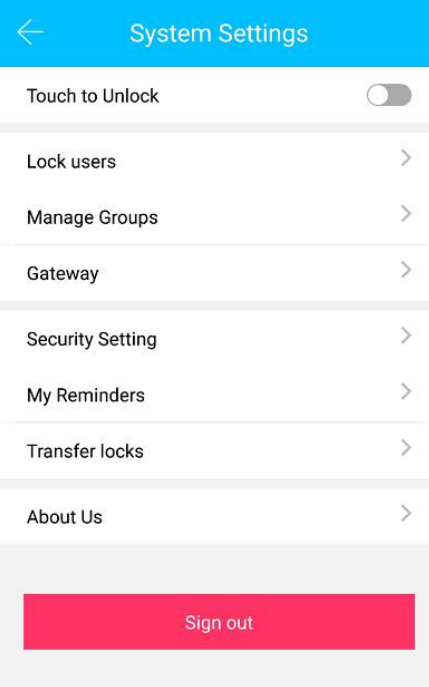

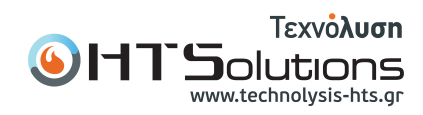

### Διαχείριση Λογαριασμού

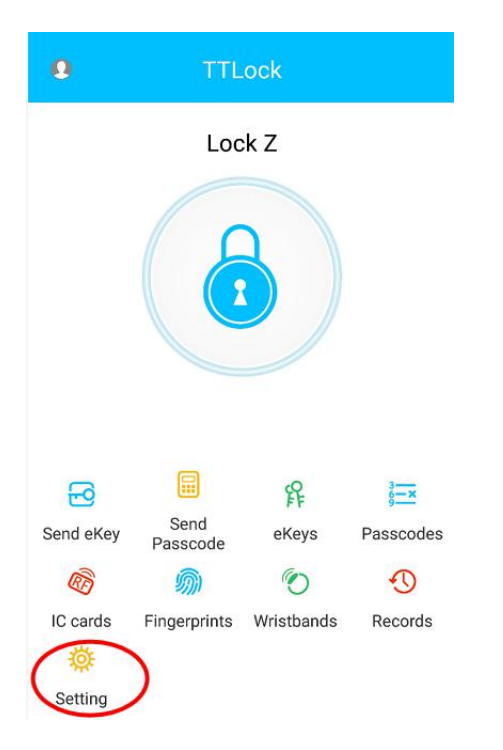

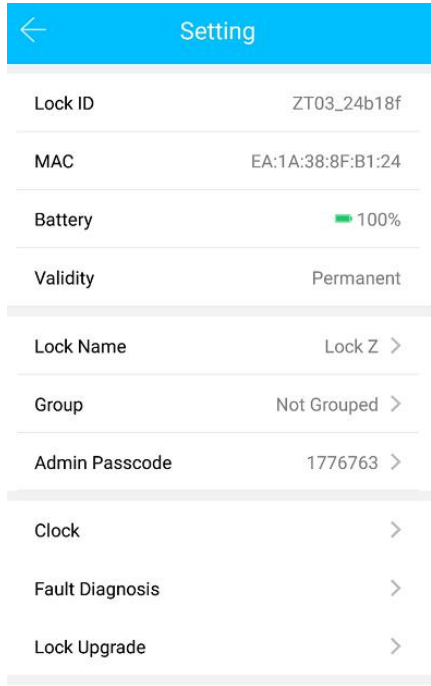

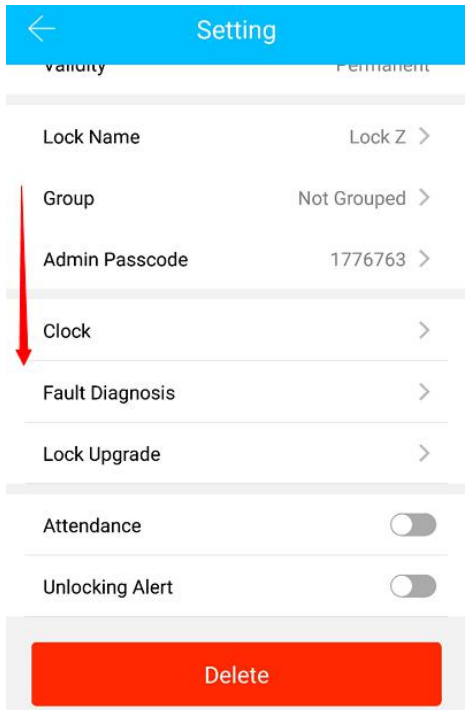

- 1. Κάθε λογαριασμός αντιστοιχεί σε μια κλειδαριά. Για να κάνετε διαγραφή πρέπει να είστε admin της κλειδαριάς.
- 2. Γι α να διαγράψετε τη κλειδαριά θα χρειαστεί να εισάγετε κωδικό. Ο κωδικός είναι ο ίδι ος με αυτόν που χρησιμοποιείτ ε γι α είσοδο στην εφαρμογή TTlοck.

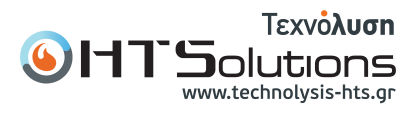